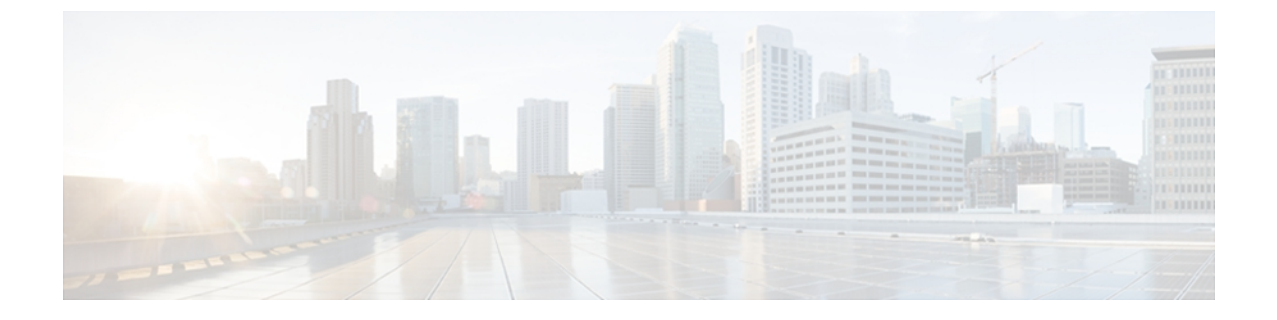

# **CIMC** ファームウェア管理

この章は、次の内容で構成されています。

- CIMC [ファームウェアの概要](#page-0-0), 1 ページ
- [シスコからのソフトウェアの取得](#page-1-0), 2 ページ
- TFTP サーバからの CIMC [ファームウェアのインストール](#page-3-0), 4 ページ
- ブラウザ経由の CIMC [ファームウェアのインストール](#page-5-0), 6 ページ
- インストールされた CIMC [ファームウェアのアクティブ化](#page-6-0), 7 ページ
- CIMC [情報の表示](#page-8-0), 9 ページ

## <span id="page-0-0"></span>**CIMC** ファームウェアの概要

Eシリーズサーバは、cisco.comからダウンロードされたファームウェアを使用します。このファー ムウェアは、Eシリーズサーバ上でアップグレードするようにシスコによって承認されています。

ダウンロードする CIMC ファームウェアは、.zip ファイルにパッケージ化されています。 シスコ からファームウェアの.zipファイルをダウンロードした後、これを使用してサーバのファームウェ アを更新することができます。また、シスコでは各イメージのリリースノートも提供しており、 イメージを取得したのと同じ Web サイトから入手できます。

注意 サーバを更新する際にこの .zip ファイルを使用しないでください。

再イメージ化には .bin ファイルを使用します。 この .zip ファイルから適切な .bin アップグレード ファイルを展開する必要があります。 この .bin ファイルは、TFTP サーバまたはローカル マシン に展開できます。 更新には TFTP サーバ、あるいはローカル マシン上のブラウザを使用できま す。

(注)

ファームウェアを更新するときは、古いバージョンのファームウェアを新しいバージョンの ファームウェアにアップグレードすることも、新しいバージョンのファームウェアを古いバー ジョンのファームウェアにダウングレードすることもできます。

CIMC は、サーバの実行中にアップタイムに影響を与えることなくファームウェアをコンポーネ ントにインストールできるように、ファームウェアの更新プロセスを段階的に分けています。 ア クティブにするまでサーバを再起動する必要がないため、夜間やその他のメンテナンス期間にこ のタスクを実行することができます。 ファームウェアの更新は、次の段階で行われます。

#### インストールするもの

この段階では、CIMC は選択されたファームウェア バージョンをサーバに転送します。 インス トールプロセスでは、サーバ上の非アクティブスロット内のファームウェアが常に上書きされま す。 ファームウェアは次のいずれかの方法でインストールできます。

- ブラウザ クライアント経由:コンピュータ上でファームウェア イメージを参照し、サーバ にインストールすることができます。
- TFTP サーバから:TFTP サーバにあるファームウェア イメージをインストールできます。

#### アクティブ化

この段階では、CIMC は非アクティブのファームウェア バージョンをアクティブとして設定し、 サーバを再起動します。 サーバを再起動すると、非アクティブ スロットはアクティブ スロット になり、アクティブ スロットは非アクティブ スロットになります。 新規のアクティブ スロット 内のファームウェアが、実行中のバージョンとなります。

## <span id="page-1-0"></span>シスコからのソフトウェアの取得

ドライバ、BIOSとCIMCのファームウェア、および診断イメージをダウンロードするには、次の 手順を実行します。

#### 手順

- ステップ **1** <http://www.cisco.com/> にアクセスします。
- ステップ **2** まだログインしてない場合は、ページの右上にある [Log In] をクリックし、自分の Cisco.com クレ デンシャルを使用してログインします。
- ステップ **3** 上部にあるメニュー バーで、[Support] をクリックします。 ロールダウン メニューが表示されます。
- ステップ4 [Downloads] (中央) ペインから、[All Downloads] (右下隅) をクリックします。 [Download Software] ページが表示されます。
- ステップ5 左ペインから、[Products] をクリックします。
- ステップ **6** 中央ペインから、[Unified Computing and Servers] をクリックします。
- ステップ1 右ペインから、[Cisco UCS E-Series Software] をクリックします。
- ステップ **8** 右ペインから、ダウンロードするソフトウェアのサーバ モデルの名前をクリックします。 [Download Software] ページが表示され、次のダウンロード可能なソフトウェア カテゴリが一覧さ れます。
	- [Unified Computing System (UCSE) Server Drivers]:次のドライバが含まれています。
		- Windows 2008 R2 用のオンボード ネットワーク ドライバ
		- Windows 2008 R2 と Linux 用の 10G PCIe ネットワーク ドライバ
		- Windows 2008 R2 用の LSI ドライバ(オンボード ハードウェア RAID コントローラ)
		- Windows 2008 R2 用の Intel ドライバ
	- [Unified Computing System (UCSE) Server Firmware]:次の BIOS と CIMC のファームウェア イ メージが含まれています。
		- Double-Wide BIOS
		- Single-Wide BIOS
		- BMC/CIMC イメージ

• [Unified Computing System (UCSE) Utilites]:次の診断イメージが含まれています。

◦ オンボード Diag イメージ

- ステップ **9** 適切なソフトウェア カテゴリ リンクをクリックします。
- ステップ **10** ダウンロードするソフトウェアイメージに関連付けられている[Download]ボタンをクリックしま す。

[End User License Agreement] ダイアログボックスが表示されます。

- ステップ **11** (任意)複数のソフトウェア イメージをダウンロードするには、次を実行します。
	- a) ダウンロードするソフトウェア イメージに関連付けられている [Add to cart] ボタンをクリック します。
	- b) 右上にある [Download Cart] ボタンをクリックします。 カートに追加したすべてのイメージが表示されます。
	- c) 右下隅にある [Download All] をクリックして、すべてのイメージをダウンロードします。 [End User License Agreement] ダイアログボックスが表示されます。
- ステップ **12** [Accept License Agreement] をクリックします。
- ステップ **13** 必要に応じて、次のいずれかを実行します。
	- ソフトウェア イメージ ファイルをローカル ドライブに保存します。

• ソフトウェア イメージを TFTP サーバからインストールする場合は、使用する TFTP サーバ にファイルをコピーします。 サーバは、TFTP サーバ上の宛先フォルダに対して読み取り権限を持っている必要がありま す。

#### 次の作業

ソフトウェア イメージをインストールします。

# <span id="page-3-0"></span>**TFTP** サーバからの **CIMC** ファームウェアのインストール

#### はじめる前に

- ブラウザ経由で CIMC ファームウェアをインストールするには、admin 権限を持つユーザと してログインする必要があります。
- シスコから CIMC ファームウェア ファイルを取得します。 [「シスコからのソフトウェアの](#page-1-0) [取得」](#page-1-0)を参照してください。
- TFTP サーバで、適切な .bin アップグレード ファイルを解凍します。

### 手順

- ステップ **1** [Navigation] ペインの [Admin] タブをクリックします。
- ステップ **2** [Admin] タブの [Firmware Management] をクリックします。

#### 図 **1**:**Firmware Management**

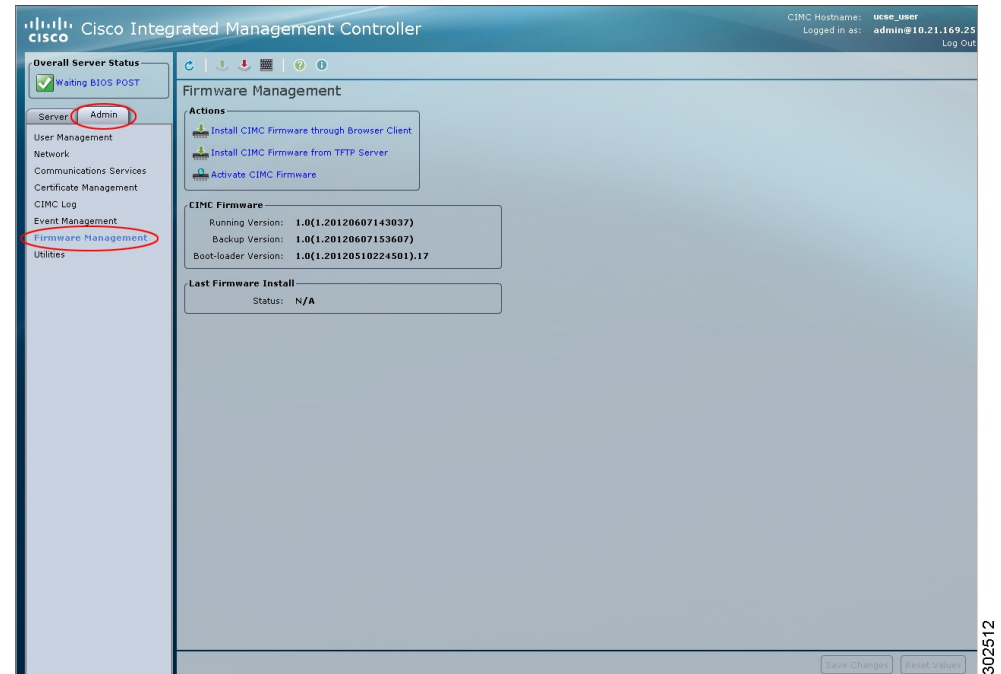

- ステップ **3** [Actions] 領域で、[Install CIMC Firmware from TFTP Server] をクリックします。
- ステップ **4** [Install Firmware] ダイアログボックスで、次のフィールドに入力します。

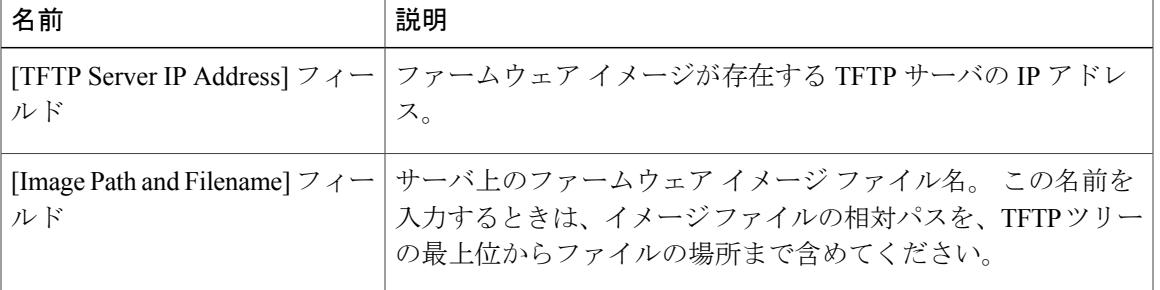

ステップ **5** [Install Firmware] をクリックします。

### 次の作業

CIMC ファームウェアをアクティブにします。

## <span id="page-5-0"></span>ブラウザ経由の **CIMC** ファームウェアのインストール

#### はじめる前に

- ブラウザ経由で CIMC ファームウェアをインストールするには、admin 権限を持つユーザと してログインする必要があります。
- シスコから CIMC ファームウェア ファイルを取得します。 [「シスコからのソフトウェアの](#page-1-0) [取得」](#page-1-0)を参照してください。
- ローカル マシンで、適切な .bin アップグレード ファイルを解凍します。

### 手順

- ステップ **1** [Navigation] ペインの [Admin] タブをクリックします。
- ステップ **2** [Admin] タブの [Firmware Management] をクリックします。

#### 図 **2**:**Firmware Management**

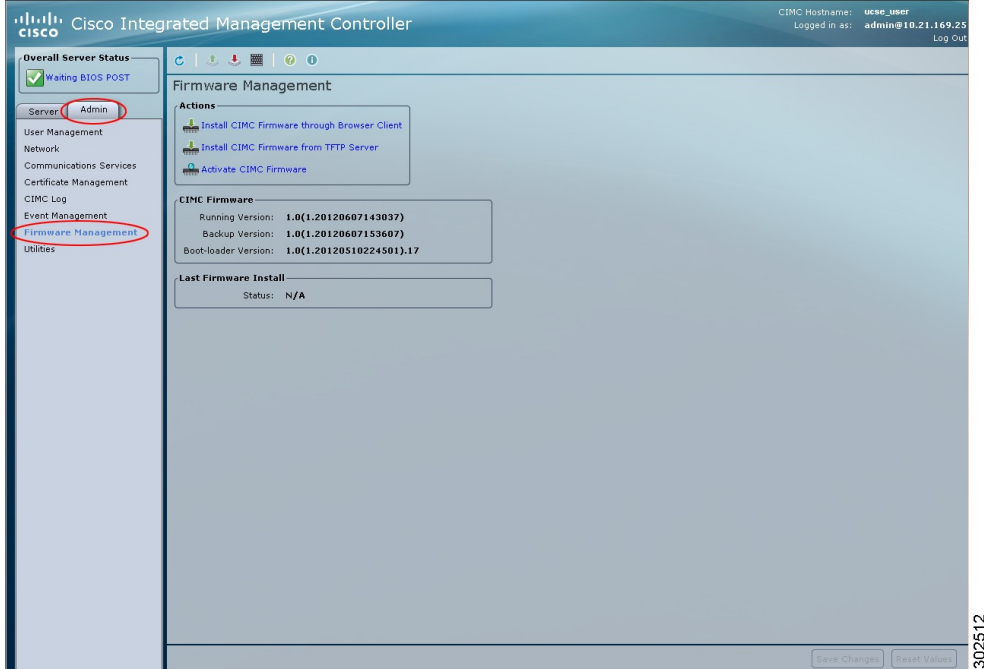

- ステップ **3** [Actions] 領域で、[Install CIMC Firmware through Browser Client] をクリックします。
- ステップ **4** [Install CIMC Firmware] ダイアログボックスで、[Browse] をクリックし、[Choose File] ダイアログ ボックスを使用して、インストールする .bin ファイルを選択します。
- ステップ **5** [Install Firmware] をクリックします。

### 次の作業

CIMC ファームウェアをアクティブにします。

# <span id="page-6-0"></span>インストールされた **CIMC** ファームウェアのアクティブ 化

はじめる前に

- ファームウェアをアクティブにするには、admin 権限を持つユーザとしてログインする必要 があります。
- CIMC ファームウェアをサーバにインストールします。

#### 手順

- ステップ **1** [Navigation] ペインの [Admin] タブをクリックします。
- ステップ **2** [Admin] タブの [Firmware Management] をクリックします。

#### 図 **3**:**Firmware Management**

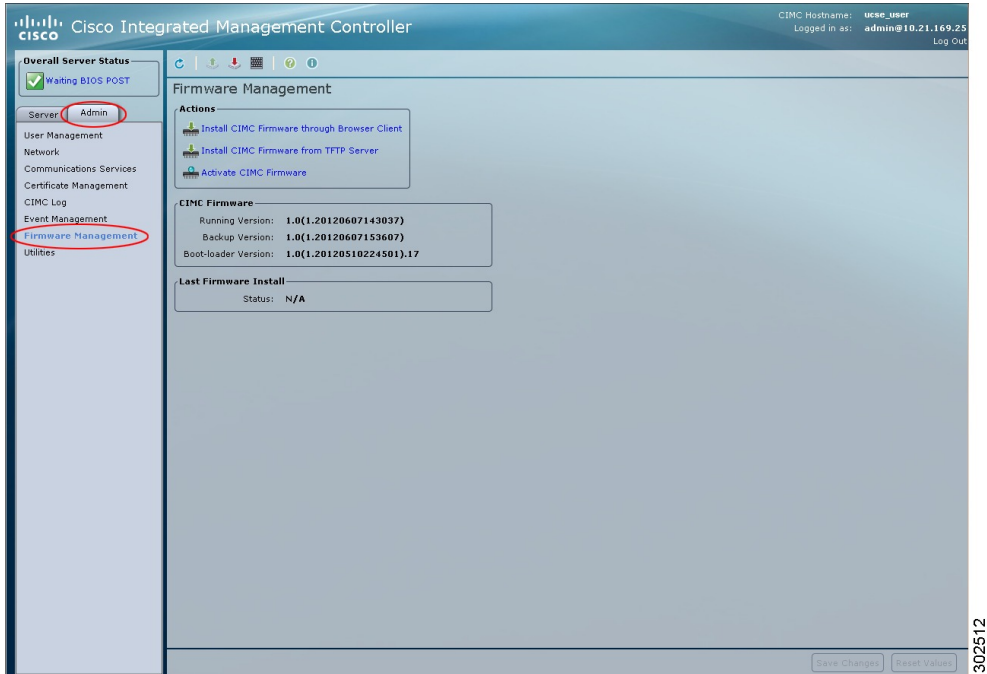

- ステップ **3** [Actions] 領域で、[Activate CIMC Firmware] をクリックします。 [Activate Firmware] ダイアログボックスが表示されます。
- ステップ **4** [ActivateFirmware]ダイアログボックスで、アクティブにするファームウェアイメージを選択しま す。
- ステップ **5** [Activate Firmware] をクリックします。

# <span id="page-8-0"></span>**CIMC** 情報の表示

手順

- ステップ **1** [Navigation] ペインの [Server] タブをクリックします。
- ステップ **2** [Server] タブの [Summary] をクリックします。
- ステップ **3** [Server Summary] ペインの [Cisco Integrated Management Controller (CIMC) Information] 領域で、次 の情報を確認します。

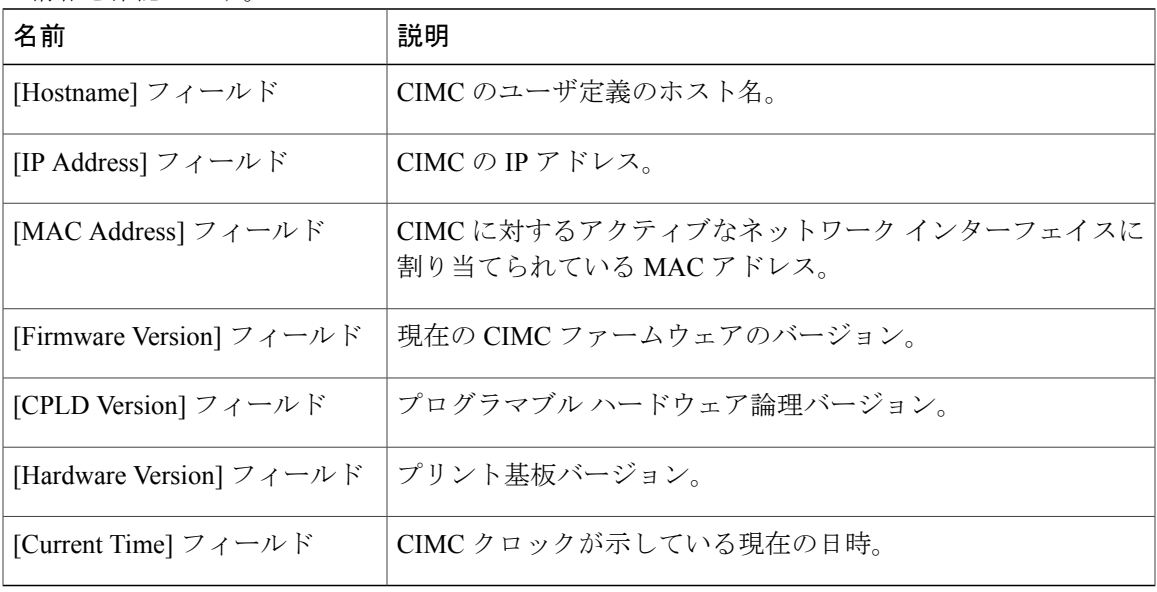